# **Installationshinweise**

Die Installation wird eine geraume Zeit in Anspruch nehmen. Lassen Sie Ihrem PC Zeit.

## **Informationen rund um den Download**

Je nach Sicherheitsstufe auf Ihrem Computer können Warnmeldungen erscheinen (siehe unten). Eine nähere Beschreibung zu den möglichen Meldungen finden Sie ebenfalls unten. Diese Warnungen dienen zum Schutz vor unbeabsichtigten Downloads und werden von Windows bei jedem Download angezeigt. Alle von uns zum Download angebotenen Programmpakete werden vor, aber auch nach der Freigabe, regelmässig auf Schadsoftware überprüft um hier eine möglichst hohe Sicherheit zu gewährleisten.

Im Zweifel wenden Sie sich bitte an unseren Kundendienst: Mail: [Kundendienst@expertfoto.ch](mailto:Kundendienst@expertfoto.ch) Tel: 027 956 11 12

# **Wichtiger Hinweis zu einem möglichen Problem beim Download über den Internet-Explorer:**

Sie erhalten die Meldung:

"setup\_win\_dfs5\_0000\_DE.exe wird nicht häufig heruntergeladen und kann auf dem Computer Schaden anrichten."

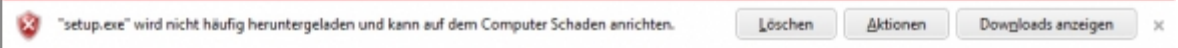

Klicken Sie in diesem Fall auf die Schaltfläche *Aktionen*. Es öffnet sich das folgende Fenster:

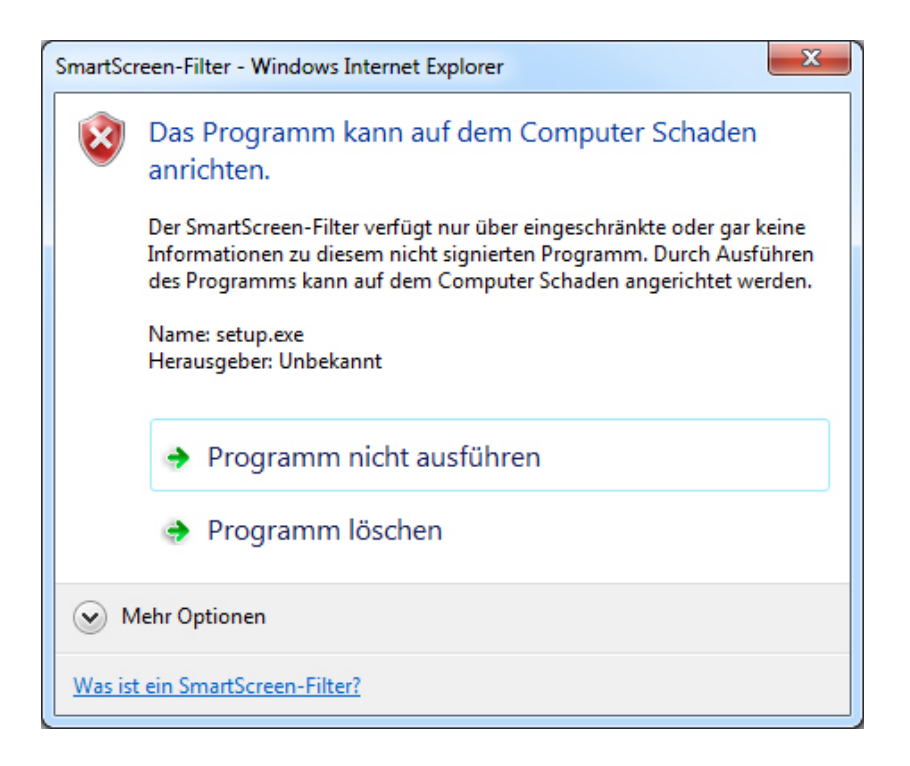

Klicken Sie auf den kleinen Pfeil *Mehr Optionen*. Es öffnet sich dann wieder ein Fenster.

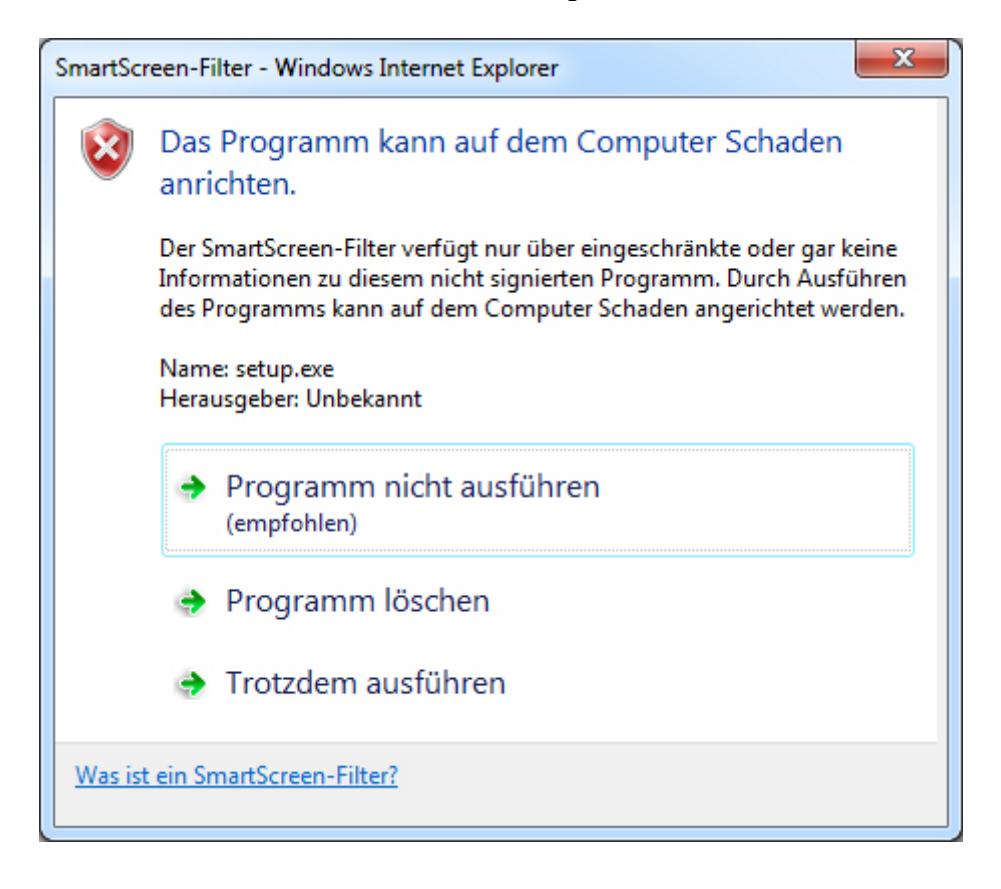

Klicken Sie hier auf *Trotzdem ausführen*.

## **Installationsanleitung Windows**

Wählen Sie die für Sie passende Version für Windows und laden Sie diese auf Ihren Rechner. Starten Sie nach dem Download das Installationsprogramm, dieses entpackt die Installationsdateien in ein temporäres Verzeichnis und startet dann das eigentliche Setup-Programm.

## **Wichtig:**

Unter **Windows XP** erscheint hier folgender Dialog, bitte deaktivieren Sie unbedingt die Option "Computer und Daten vor nicht autorisierter Programmaktivität schützen", anderenfalls kann das Setup-Programm nicht automatisch gestartet werden und Sie erhalten die Fehlermeldung "Error launching installer".

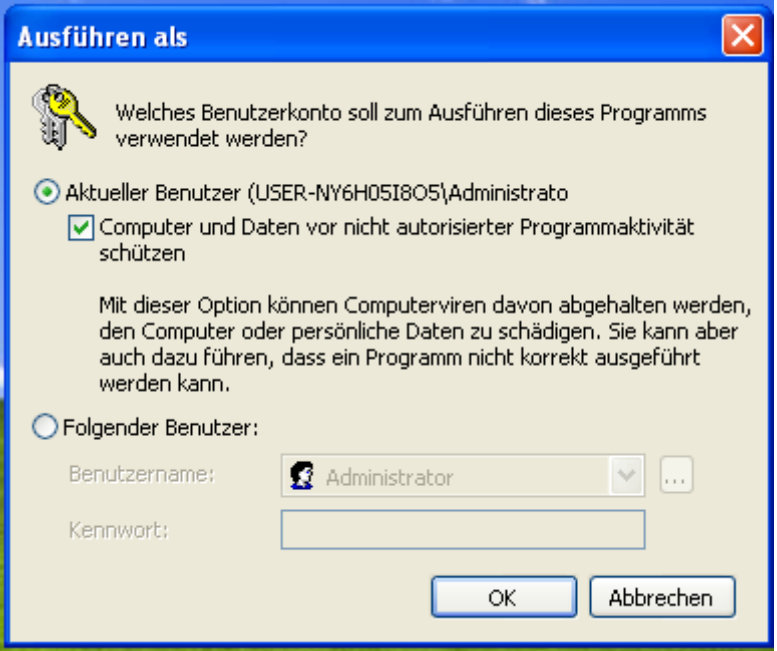

Unter **Windows 7 (oder Vista)** erscheint folgender Dialog:

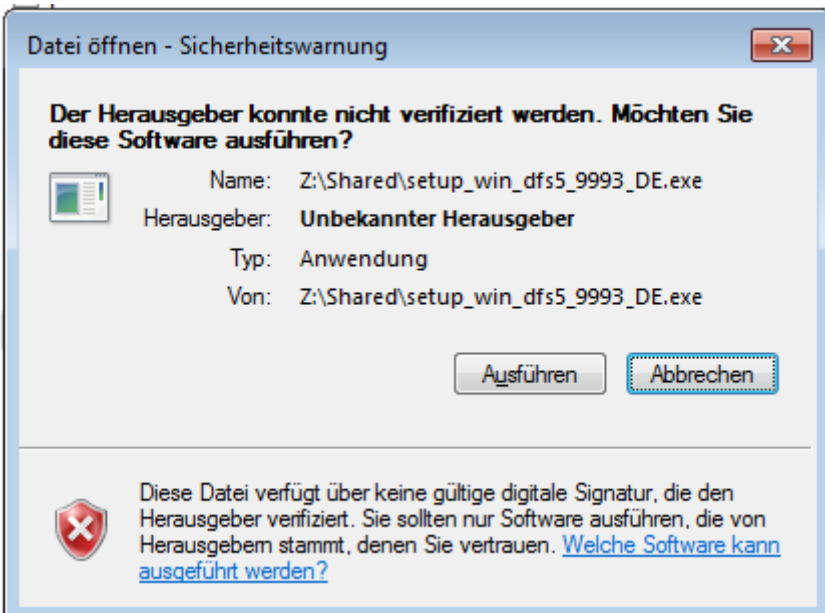

Klicken Sie hier einfach auf "Ausführen" um die Installation zu starten.

Je nach Ihren Berechtigungen erhalten Sie auch noch folgenden Dialog, den Sie mit "Ja" bestätigen müssen:

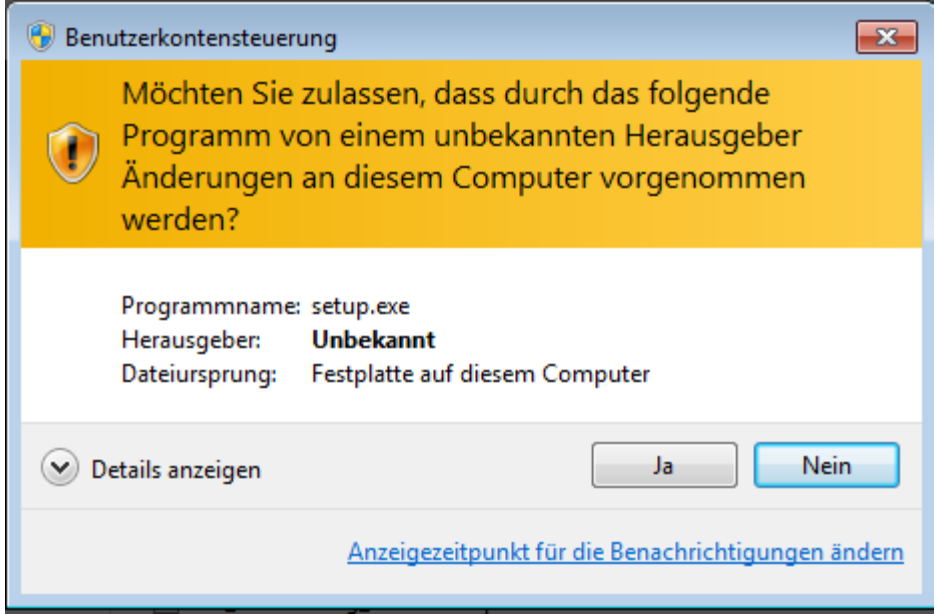

Der nächste Dialog ist schon das eigentliche Setup-Programm, folgen Sie hier einfach den Anweisungen des Programms. Bei der Auswahl der Komponenten können Sie zwischen "Portable Installation" oder "Lokale Installation" wählen.

### Mit **Windows 10** öffnet sich dieses Fenster:

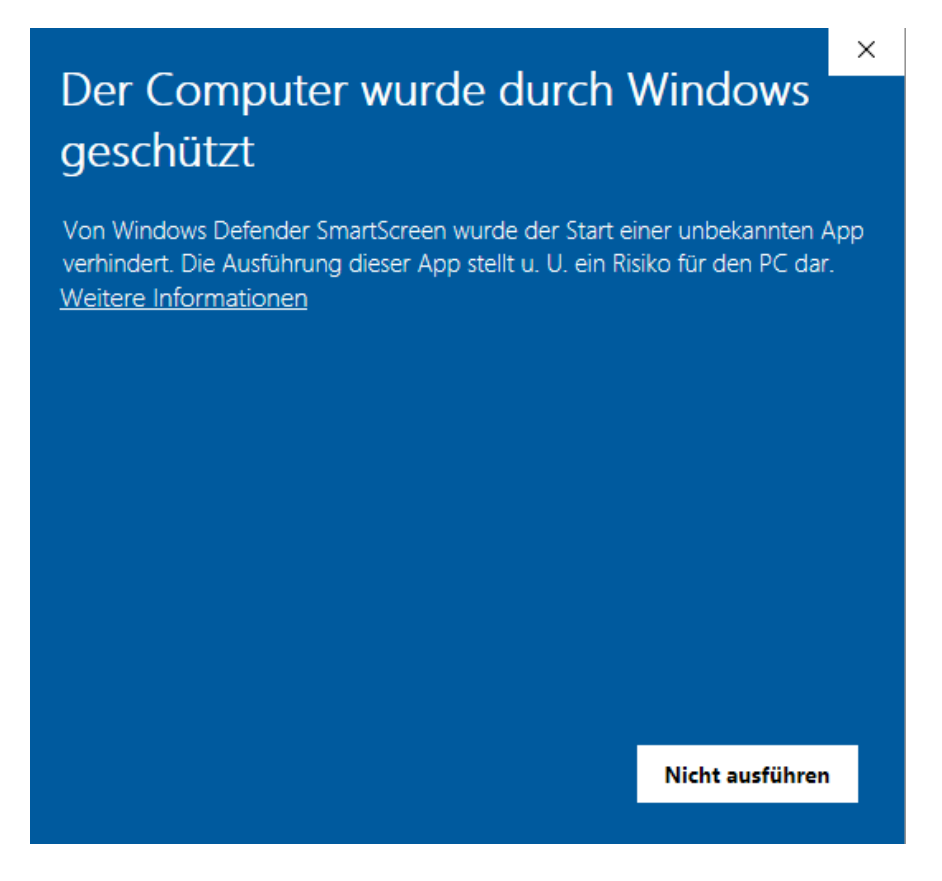

Klicken sie hier einfach auf **Weitere Informationen** und anschliessend auf **Trotzdem ausführen**

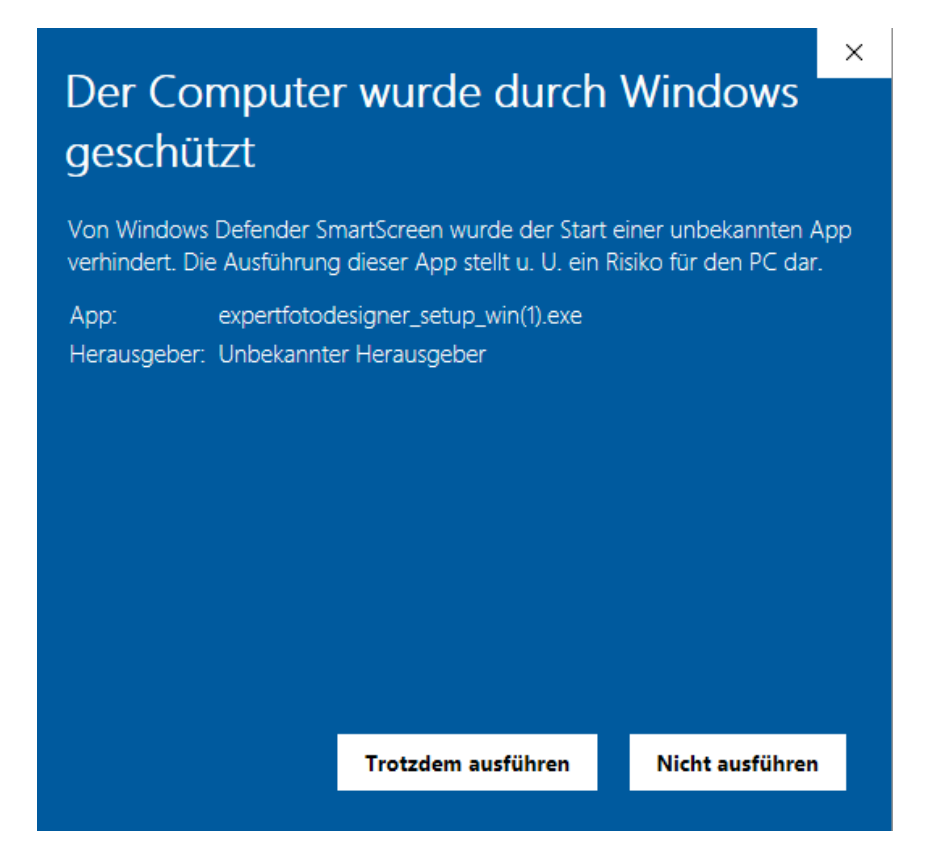

**Portable Installation:** Das Programm wird an einen beliebigen Ort ausserhalb des Programm-Ordners installiert, das kann auch eine externe Festplatte oder ein USB-Stick sein. Somit können Sie Ihr Programm einfach mitnehmen oder von einem Rechner zum anderen kopieren. Hierfür einfach nur den Laufwerkbuchstabe bei der Installation ändern:

(Ihr portables Laufwerk) E:\Program Files (x86)\expertfotodesigner E:\expertfotodesigner\_order

Starten Sie das Programm zukünftig über den installierten Pfad:

(Ihr portables Laufwerk) E:\Program Files (x86)\expertfotodesigner\MPR500 Pro 5\ AlbumMaker.exe

Es ist wichtig, dass Ihre Festplatte auf jedem PC denselben Laufwerkbuchstaben bekommt. Sie können dies auch über die Computerverwaltung ihres PC's verwalten.

**Lokale Installation:** Hier wird das Programm in Ihr Programmverzeichnis installiert (normalerweise c:\Programme) und die Daten werden beim ersten Programmstart in Ihr Benutzerverzeichnis kopiert. Arbeiten mehrere Benutzer auf diesem Rechner, hat jeder seine eigenen Daten.

Nach der Installation können Sie das Programm sofort starten, die wichtigsten Informationen erhalten Sie einfach durch Drücken der F1-Taste in der "Hilfe".

### **Systemanforderungen Windows**

Prozessor: mind. 1 GHz Prozessor

Arbeitsspeicher: mind. 1 GB RAM

Laufwerk: CD-Brenner (nur für Bestellungen auf CD)

Betriebssystem: Windows XP oder höher (32 od. 64 bit)

Sie können ihr Projekt uns auch per [WeTransfer.com](https://wetransfer.com/) zukommen lassen. Hierfür wählen Sie bei der Bestellung die Variante "per CD bestelle" aus und senden das erstellte Zip-Dokument uns per WeTransfer zu.